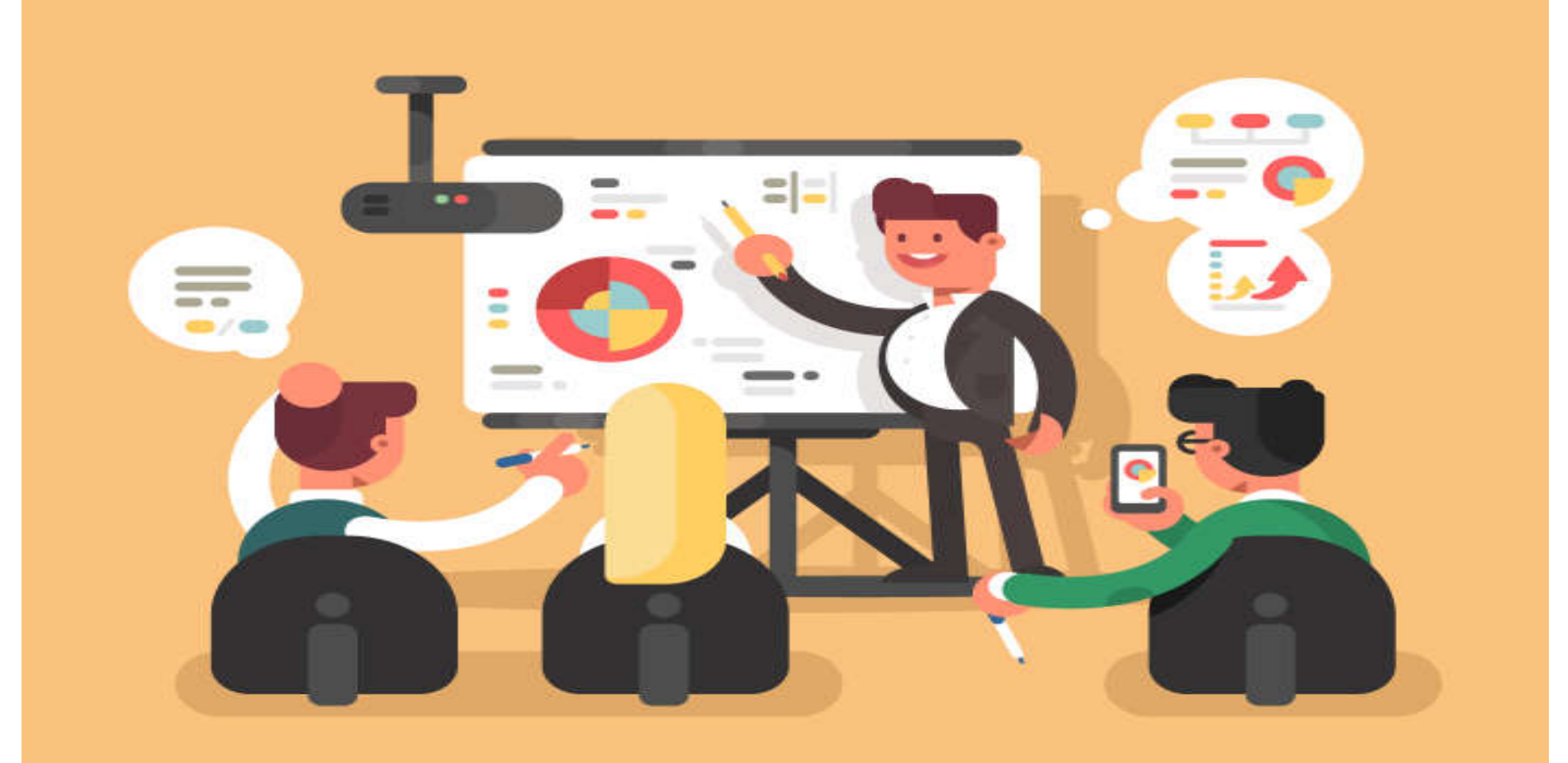

## **Microsoft PowerPoint 2016**

**by Dr. Matinee Kiewkanya**

**Adapted into English by Dr. Prakarn Unachak**

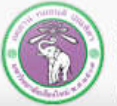

คณะวิทยาศาสตร์ มหาวิทยาลัยเซียงใหม่

- **1. Creating a Presentation**
- **2. User Interface of PowerPoint 2016**
- **3. Creating a New Presentation**
- **4. Formatting Your Presentation**
- **5. Shapes**
- **6. Other Objects**
- **7. Multimedia Objects**
- **8. Animations**
- **9. Slide Show**
- **10. Slide Master (and Other Master Views)**
- **11. Saving Presentation as Other File Types**
- **12. Printing**

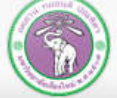

## **7. Multimedia Objects**

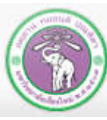

ภาควิชาวิทยาการคอมพิวเตอร์<br>computer science DEPARTMENT, CMU คณะวิทยาศาสตร์ มหาวิทยาลัยเซียงใหม่

# **7. Inserting Multimedia Objects**

**7.1 Inserting Audio Objects**

## **7.2 Inserting Video Objects**

**7.3 Screen Recording**

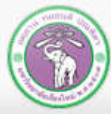

**7.1 Inserting Audio Object**

### **Click** *Insert* **tab**  *Audio*

- **Audio on My PC : inserting an audio file already exist on the computer**
- **Record Audio : record and insert the audio object. You will need a microphone for this (a pair of headphones also help)**

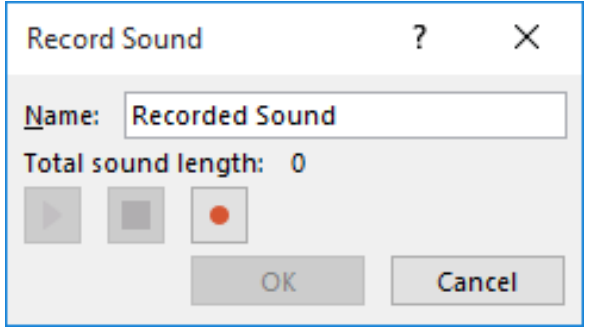

**1) Click the record button () to start recording**

Audio

Screen Recording Audio on My PC...

Record Audio...

- **2) Click the stop button () to end the recording**
- **3) Click the play button () to hear the recording**
- **4) Click OK to accept the recording**

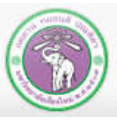

# **7.2 Inserting Video Object**

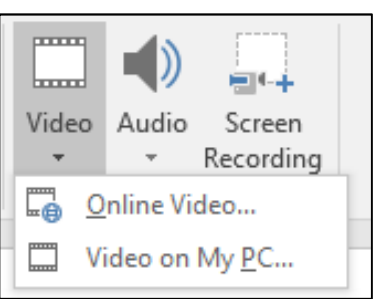

### **Click** *Insert* **tab**  *Video*

#### • **Online Video : insert video from the web**

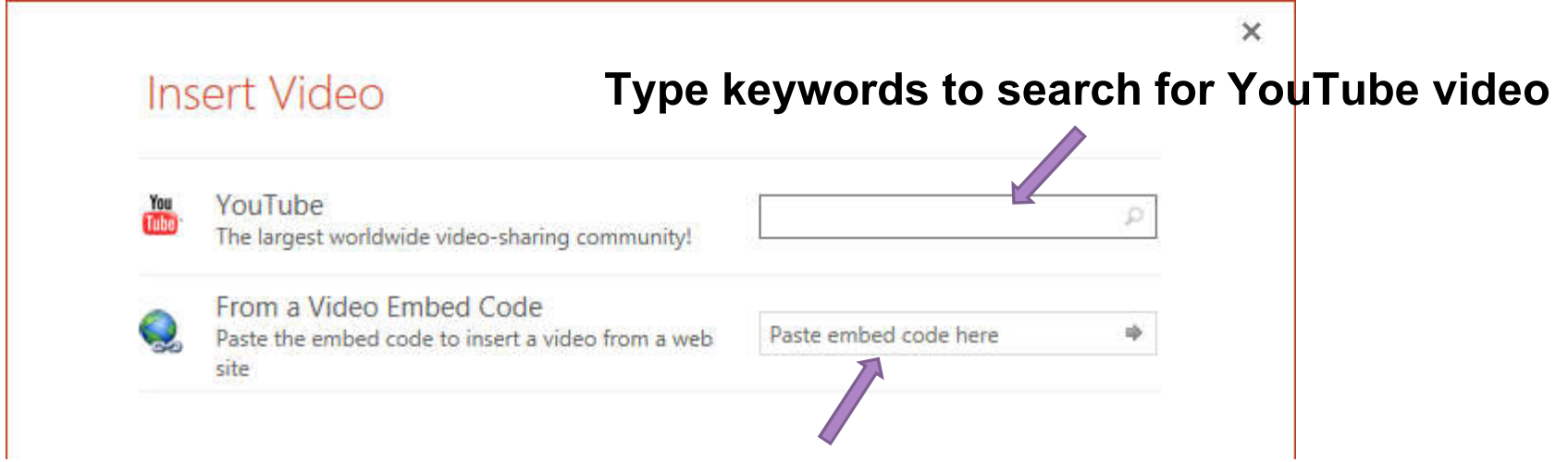

**Or copy Embed Code and paste here**

**(Go to YouTube**  $\rightarrow$  **open a clip**  $\rightarrow$  **right-click**  $\rightarrow$  **click** *Copy embed code***)** 

• **Video on My PC : Insert existing video file from the current computer**

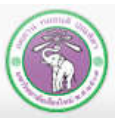

## **Example Slide with Video Object**

## **The Mask Singer**

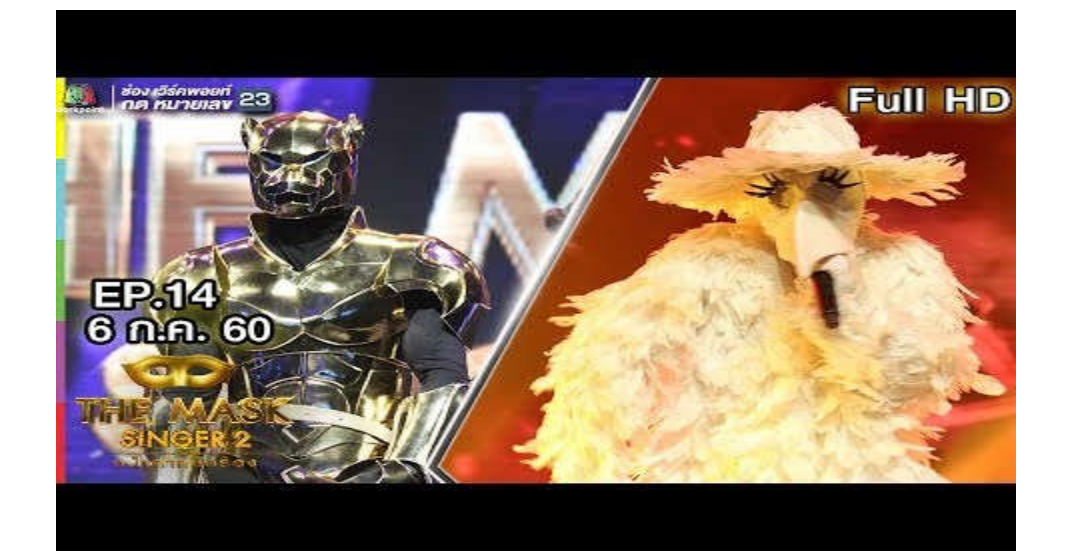

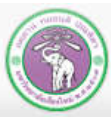

ภาควิชาวิทยาการคอมพิวเตอร์<br>computer science DEPARTMENT, CMU คณะวิทยาศาสตร์ มหาวิทยาลัยเซียงใหม่

## **7.3 Screen Recording**

- **1) Click** *Insert* **tab**  *Screen Recording*
- **2) Click and drag toselect area of the screen you want to record**
- **3) Click Record () to start recording**
- **4) Preform actions you want to record, alongside any narration, you want to record.**
- **5) Click** *Pause* **( || ) if you need a break, and**  *Record***to resume recording**
- **6) If you have recorded all you need, click**  *Pause***and close the recording dialog, or press WINS + Shift + Q**
- **7) You can toggle Audio/ Record Pointer to**

**record/ not record those**

คณะวิทยาศาสตร์ มหาวิทยาลัยเซียงใหม่

 **If you want to record audio as well, you'll need a microphone (and preferably a pair of headphones) After you finish screen recording, you will get a video clip inserted into the slide**

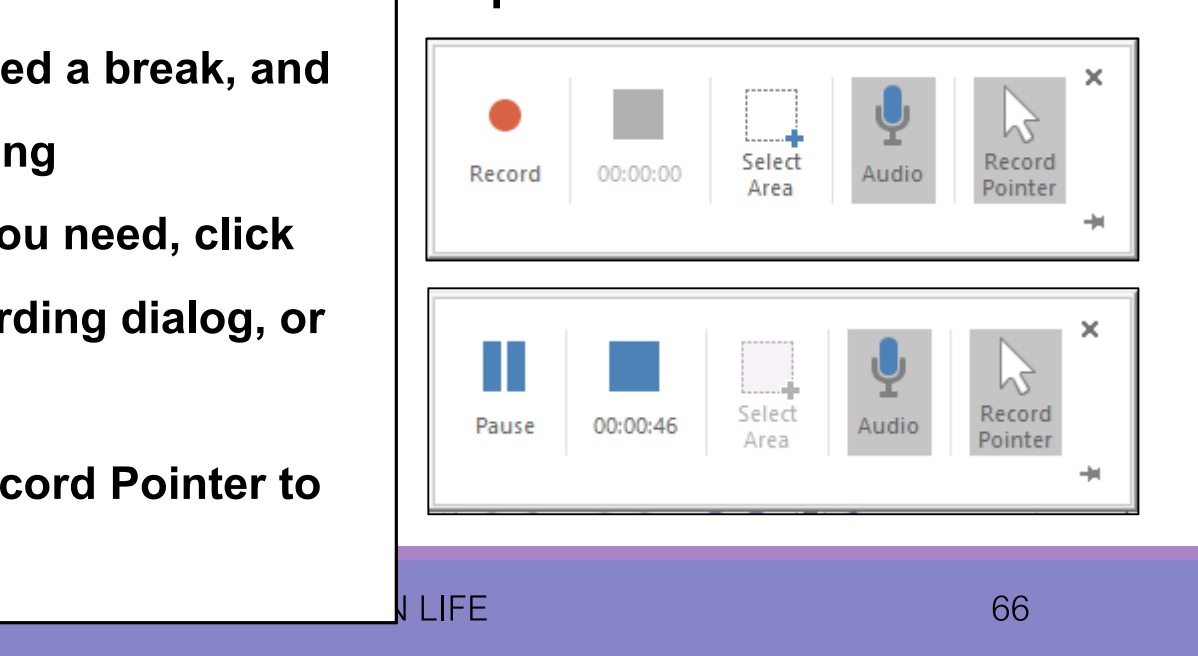

## **8. Animations**

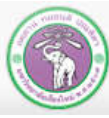

ภาควิชาวิทยาการคอมพิวเตอร์<br>computer science DEPARTMENT, CMU คณะวิทยาศาสตร์ มหาวิทยาลัยเซียงใหม่

## **8. Animations**

**8.1 Slide Transition**

## **8.2 Animations (of Objects)**

**8.3 Animations in Charts**

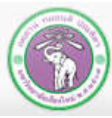

## **8.1 Slide Transition**

**Slide Transition is animation effect you add that will play when you move from one slide to another in the slide show**

### **1) Click to select a slide, then go to** *Transition***tab**

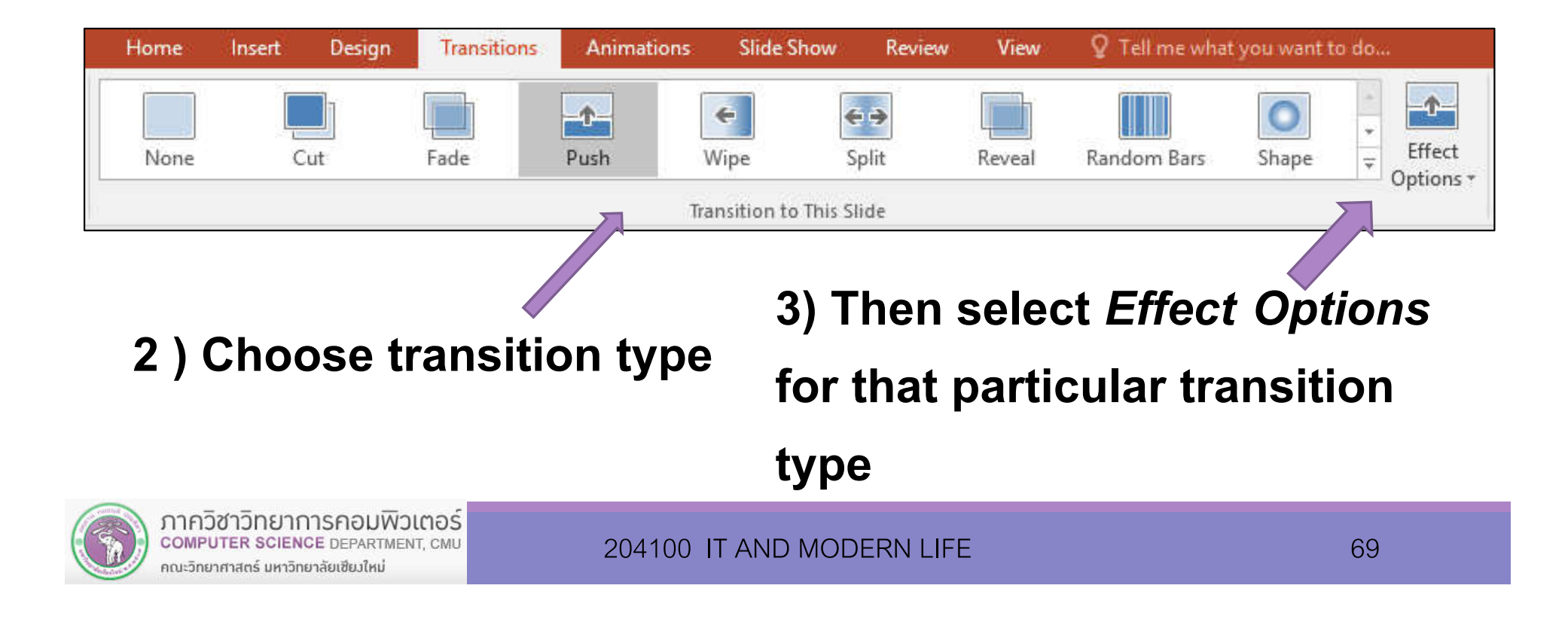

**4) Set extra options in**  *Timing***group**

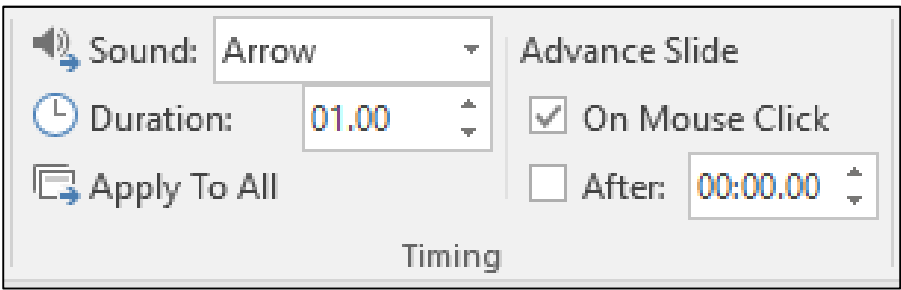

- *Sound***: the sound that will be played when slide transition occurs**
- *Duration***: How long will transition take**
- *Apply All* **: use current transition for all slides in the presentation**

**And select how to advance slide:**

- *On Mouse Click*
- *After* **:slide will advance after specified time has passed**

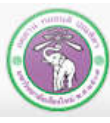

# **8.2 Animation(of Objects)**

Animation tab let you add animation effects to objects, **such as text, shapes, or pictures, in a slide. You can also decide the order of animations**

**1) Select an object (or more) then go to** *Animation***tab**

### **2) Select animation type**

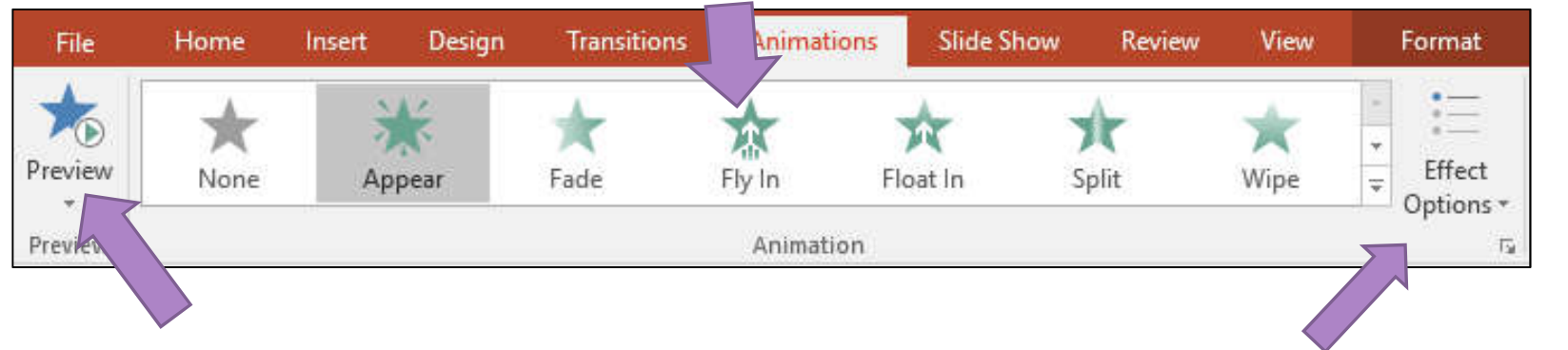

**4) You can also see preview** 

**3) Select** *Effect Options* **for** 

#### **of all animations in that slide**

**that animation**

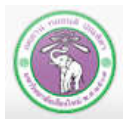

**5) Set extra options in** *Timing* **group**

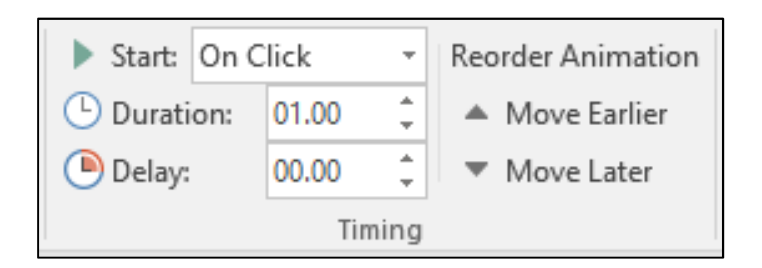

- *Start* **: how/when to start playing this animation**
	- *On Click***: animation will play when you left-click**
	- *With Previous***: animation will play at the same time with the animation above it in the order**
	- *After Previous***: animation will play after specified amount of time the animation above it in the order has finished**
- *Duration***: how long to play the animation**
- *Delay***: how long to wait until the next animation will be played**
- *Reorder Animation* **: change the ordering of this animation**

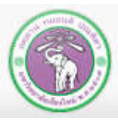

**6) You can click** *Add Animation* **under Advanced Animation group to add even more animation effects**

- *Entrance***: type of animation to play when an object enter the slide**
- *Emphasis***: type of animation to play to highlight the object**
- *Exit* **: type of animation to play when an object exit the slide**
- *Motion Path***s : object will move in the specified path**
- *More ... Effects* **: extra effects for each type**

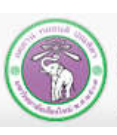

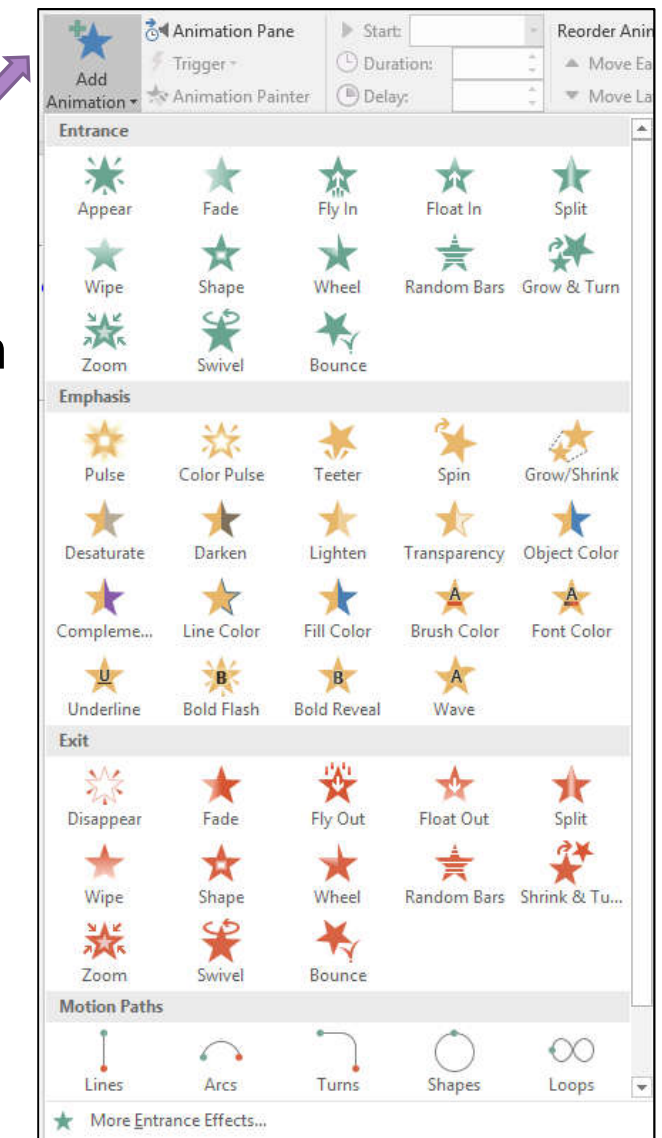

## **Example of Motion Paths**

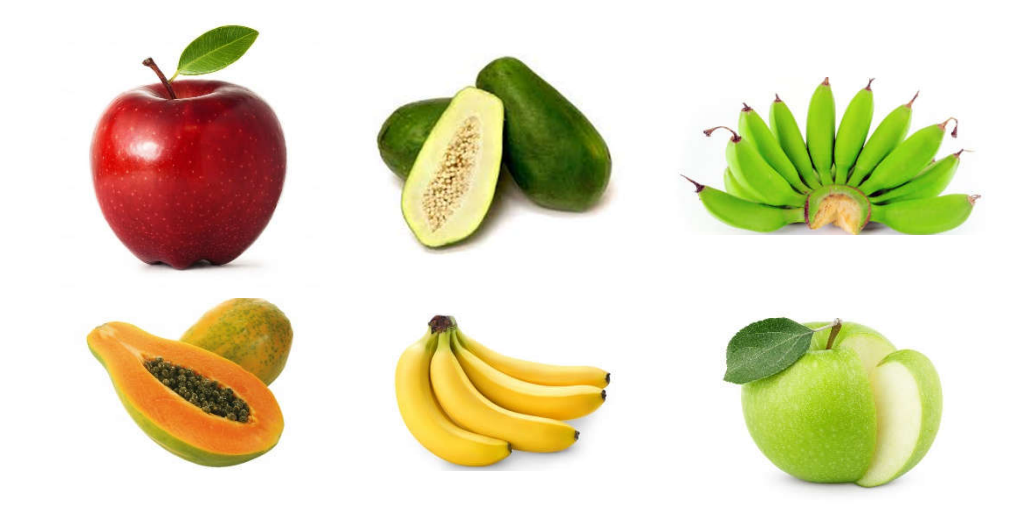

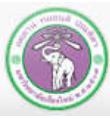

ภาควิชาวิทยาการคอมพิวเตอร์<br>computer science DEPARTMENT, CMU คณะวิทยาศาสตร์ มหาวิทยาลัยเซียงใหม่

204100 IT AND MODERN LIFE 2014 10 12 14

# **8.3 Animations in Charts**

**You can add animation effects to chart, where each component of the chart will be animated**

- **1) Select a chart**
- **2) Click** *Animation***tab and select a type of animation such as** *Fly in*
- **3) Click** *Effect Options*
- **4) Under** *Sequence***, select ordering of objects to be animated such as** *By Series, By Category*

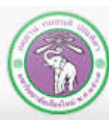

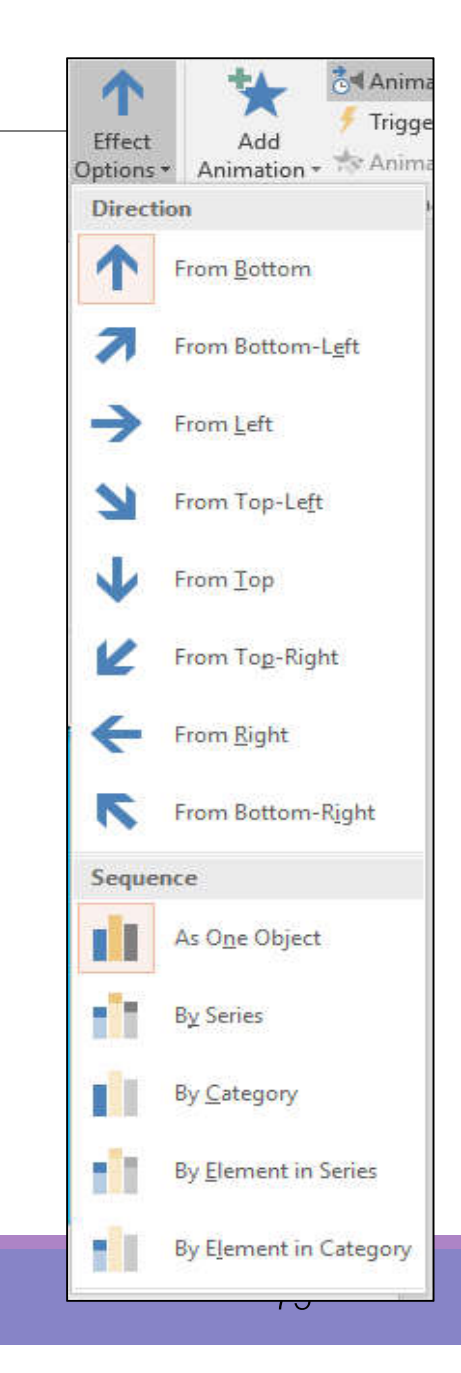

#### **Example of Animated Charts (By Series)**

**Sales**

### 0 1 2 3 4 5 6 **Multimedia Software Hardware Sales (Mil THB) Product Types 15t Quarter 12nd Quarter 12nd Quarter 12nd Quarter**

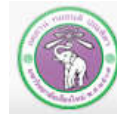

ภาควิชาวิทยาการคอมพิวเตอร์<br>computer science DEPARTMENT, CMU คณะวิทยาศาสตร์ มหาวิทยาลัยเซียงใหม่

## **9. Slide Show**

#### **and Other Presentation Tools**

**in** *Slide Show* **Tab**

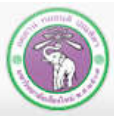

ภาควิชาวิทยาการคอมพิวเตอร์ COMPUTER SCIENCE DEPARTMENT, CMU คณะวิทยาศาสตร์ มหาวิทยาลัยเซียวใหม่

204100 IT AND MODERN LIFE **1999** 204100 17 AND MODERN LIFE

## **9. Slide Show**

## **9.1 Determine Which Slides Will Be Shown**

## **9.2 Rehearse Presentation's Timing**

**9.3 Record Slide Show**

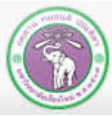

# **9.1 Determine Which Slides Will Be Shown**

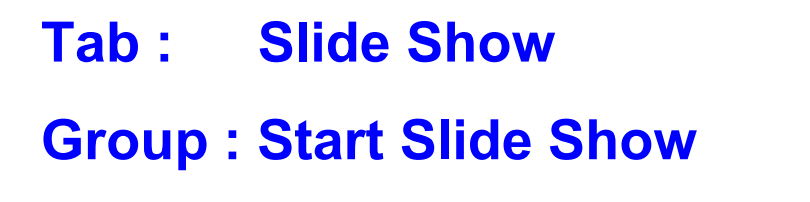

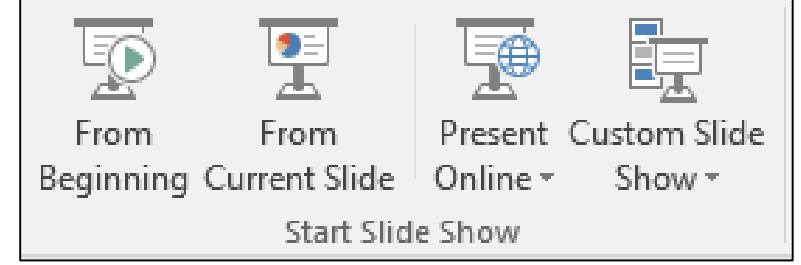

- *From Beginning* **: Show presentation from first slide**
- *From Current Slide* **: Show presentation from the current slide (the one you are editing) Can also be done by click Slide Show icon at the lower right corner of the window**
- **Custom Slide Show : Create custom ordering of slides, will only show slides. Custom show will only display slides in the show, in specified order**

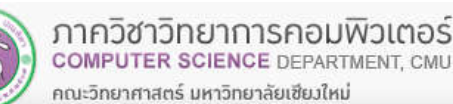

204100 IT AND MODERN LIFE 204100 17 2010

### **How to use Custom Slide Show**

**1) Click** *Slide Show* **tab**  *Custom Slide Show Custom Shows*

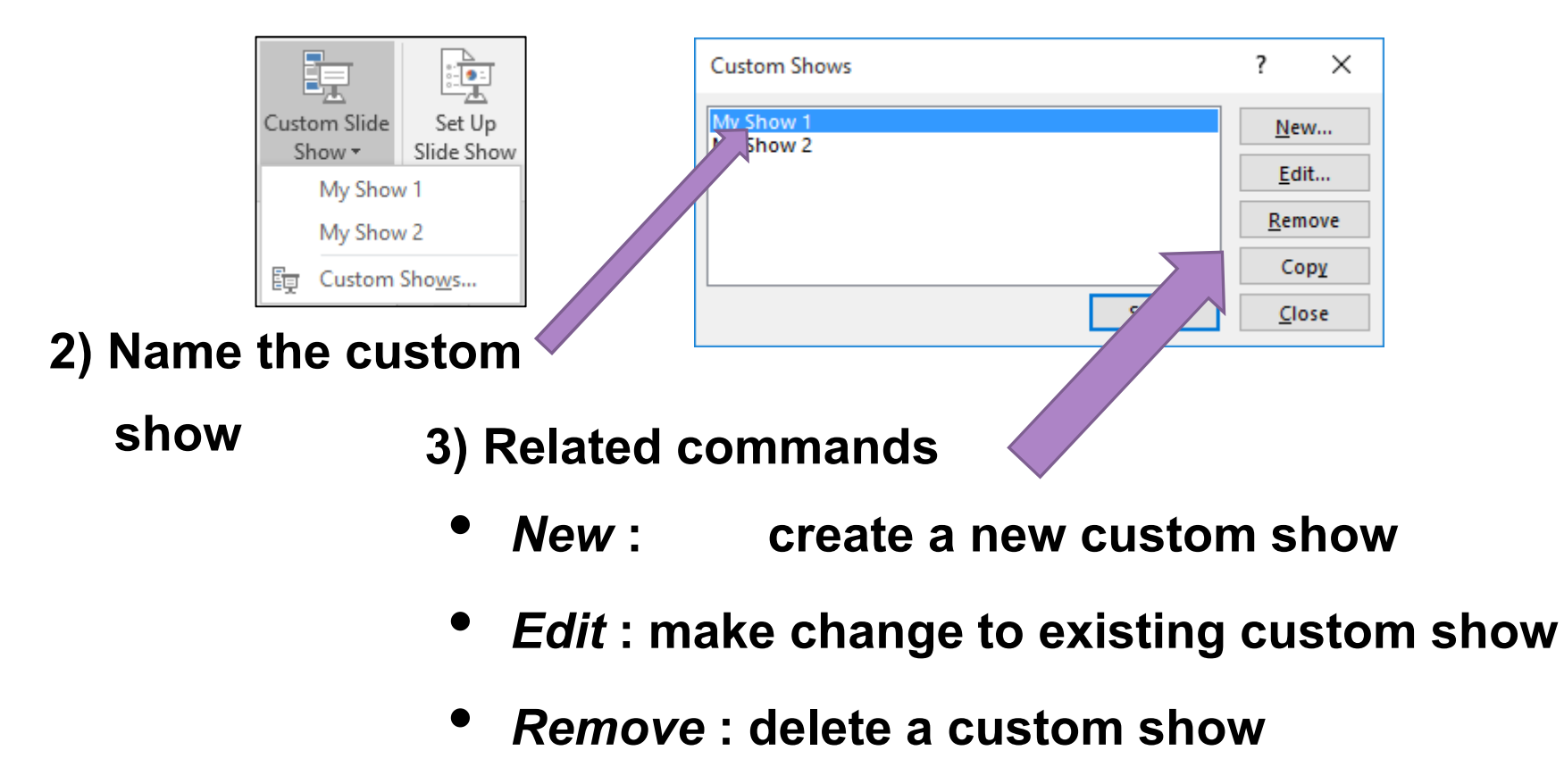

- *Copy***: make a copy of a custom show**
	- *Show* **: start a presentation with that custom show**

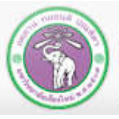

### **Creating a new custom slide show**

- **1) Click** *Slide Show* **tab**  *Custom Slide Show Custom Shows*
- **2) Click** *New*

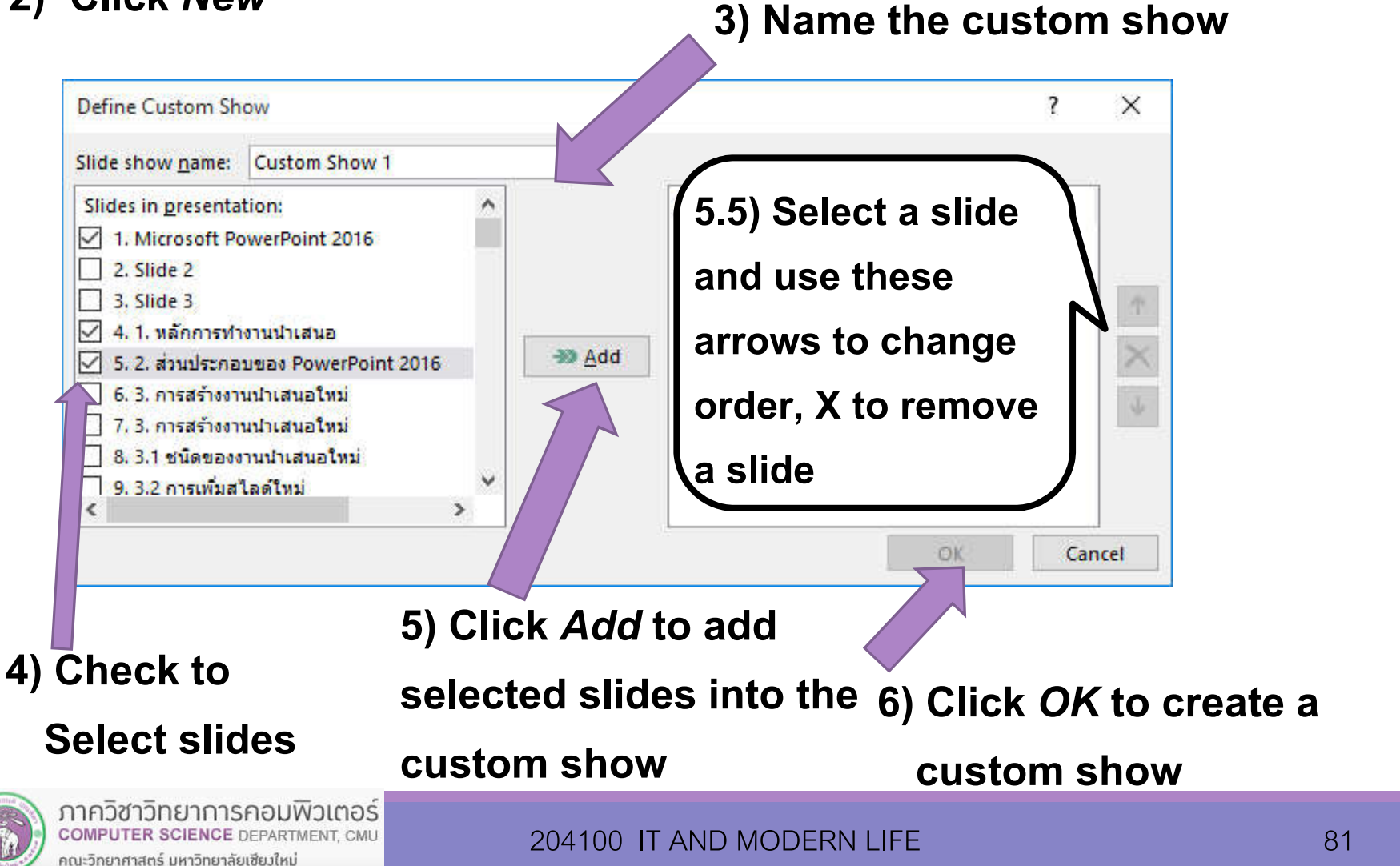

### *Set Up* **Group under** *Slide Show* **tab**

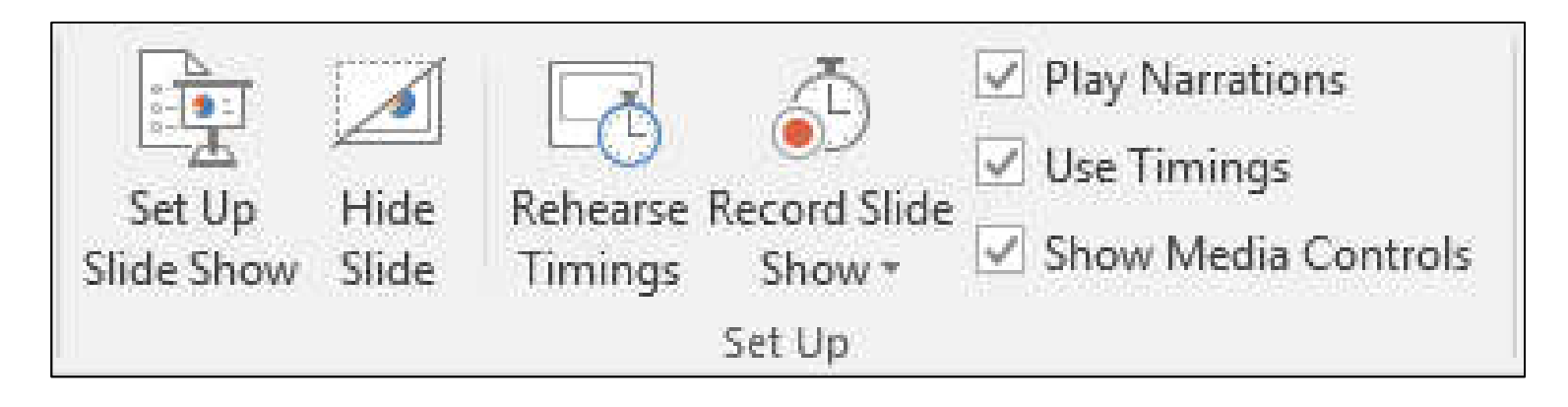

- **Set Up Slide Show : manage some presentation option**
- **Hide Slide : select a slide and click this button to hide the slide from default slide show. Select hidden slide and click this button again to unhide the slide**

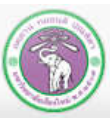

## *Set Up Slide Show* **dialog**

#### **Click** *Slide Show* **tab**  *Set Up Slide Show*

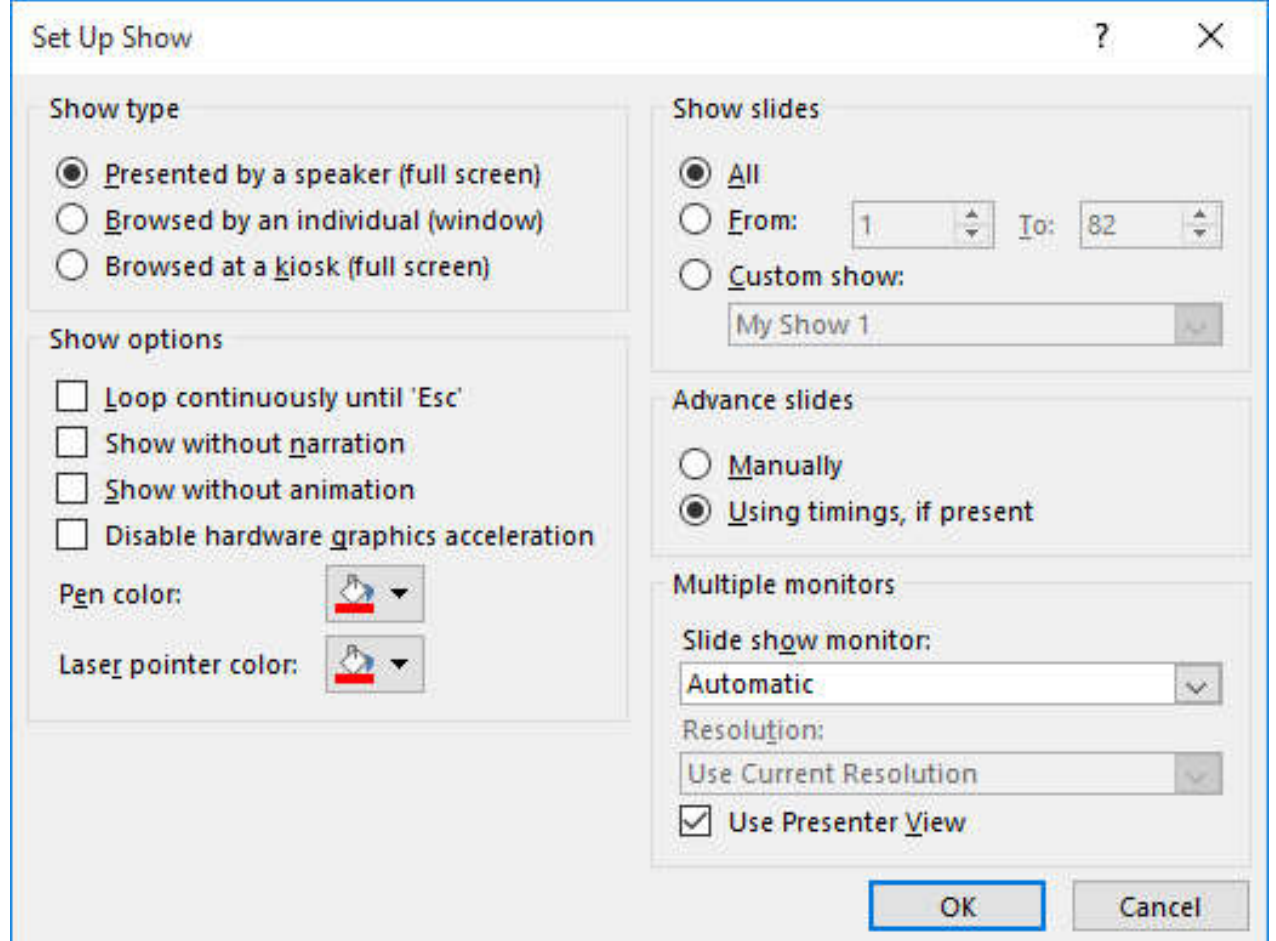

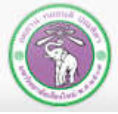

# **9.2 Rehearse (Your) Presentation's Timing**

*Rehearse Timing* **is a tool that can help you rehearse your presentation, making sure you will not take too long/ too short in your presentation**

- **1) Click** *Slide Show* **tab**  *Rehearse Timings*
- **2) Practice and advancing slides as normal. PowerPoint will time your overall presentation, as well as the time you take for each slide**
- **3) If you want to take a break, click the pause button**

**Click** *Resume Recording* **when you want to continue**

**4) Close the recording dialog when you're done.** 

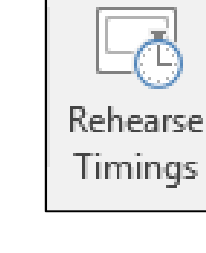

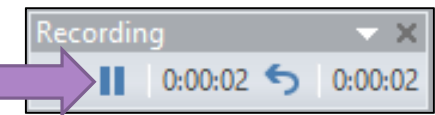

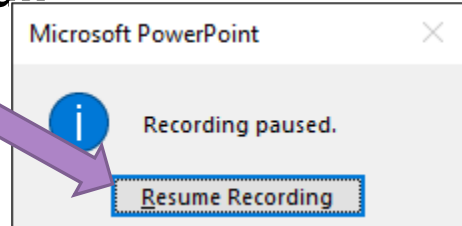

## **9.3 Record Slide Show**

**You can pre-record parts of your presentation such as: slide timing, pointer movements, and narrations. The recording will play next time your slide show goes to that slide, unless you have set up slide the show otherwise**

**Click** *Slide Show* **tab**  *Record Slide Show*

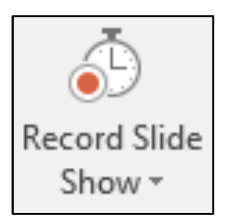

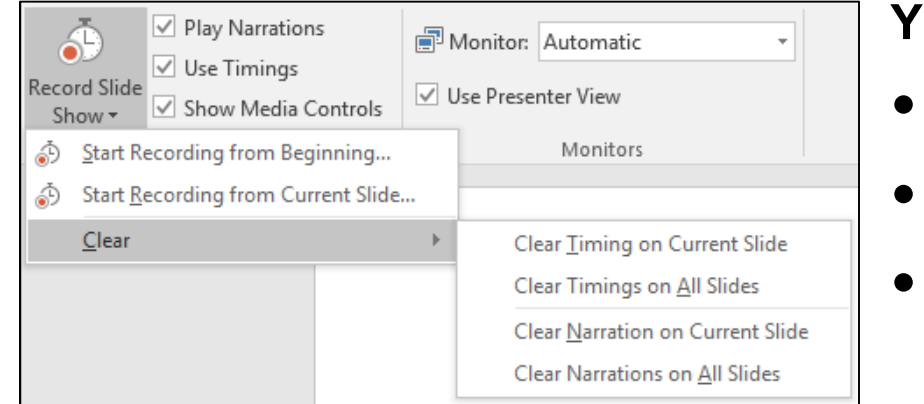

**You can:**

- *Start Recording from Beginning*
- *Start Recording from Current Slide*
- *Clear* **: remove timing, narrations, and other recording you have done.**

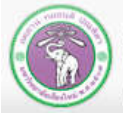

### **Record Slide Show from Beginning**

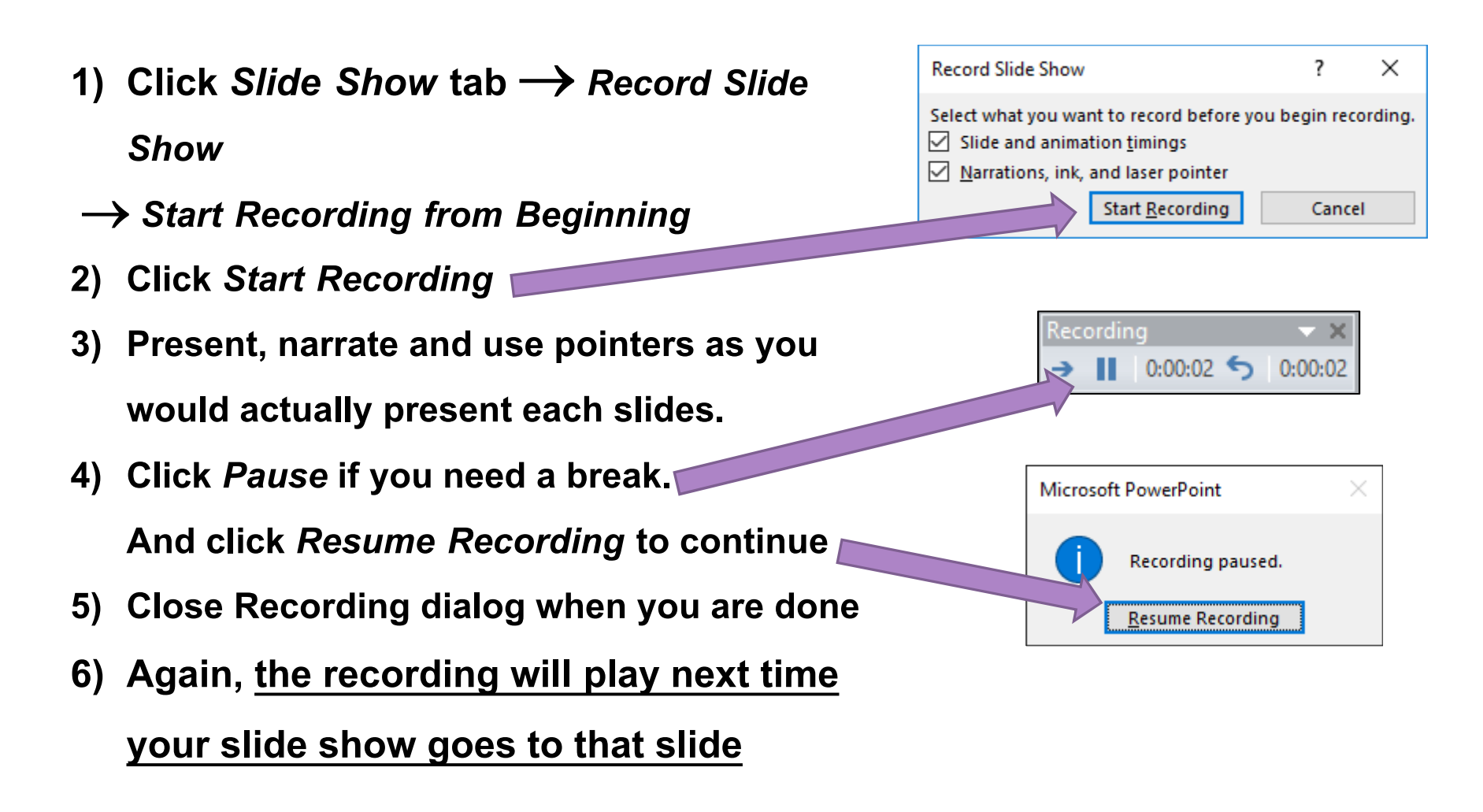

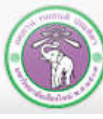

## **10.The Slide/Handout/Notes Masters**

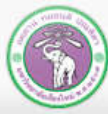

ภาควิชาวิทยาการคอมพิวเตอร์<br>computer science DEPARTMENT, CMU คณะวิทยาศาสตร์ มหาวิทยาลัยเซียงใหม่

## **10.The Masters**

- **10.1 Slide Master**
- **10.2 Handout Master**
- **10.3 Notes Master**

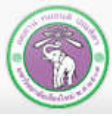

# **10.1 Slide Master**

**Slide Master is the blueprint for all slides in the presentation.** 

**Changes to Slide Master will affect all slides. (Unless you** 

**make individual changes to slide/layout)**

- **1) Click** *View* **tab** 
	- **→ Slide Master**
- **2) You can now make change to Slide Master. It is the toplevel one.**
- **3) Lower level slides in Slide Master are master for each**

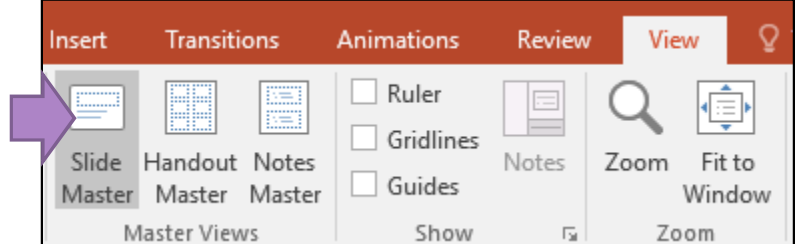

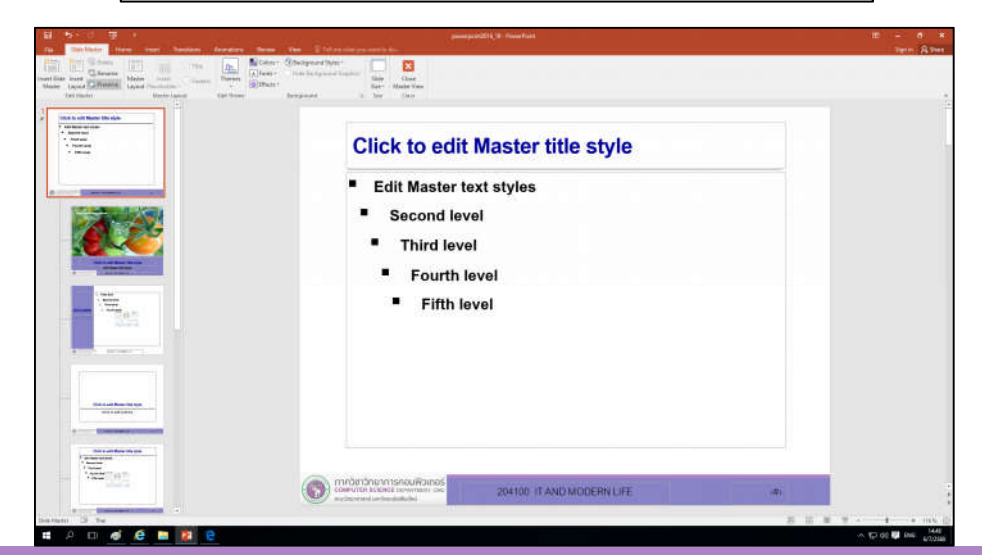

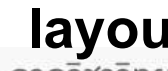

**layoutCOMPUTER SCIENCE DEPARTMENT, CMU** คณะวิทยาศาสตร์ มหาวิทยาลัยเซียงใหม่

## **10.2 Handout Master**

#### **Handout Master is the blueprint for the presentation's handout**

**pages. Handouts are useful to give to your audiences during the** 

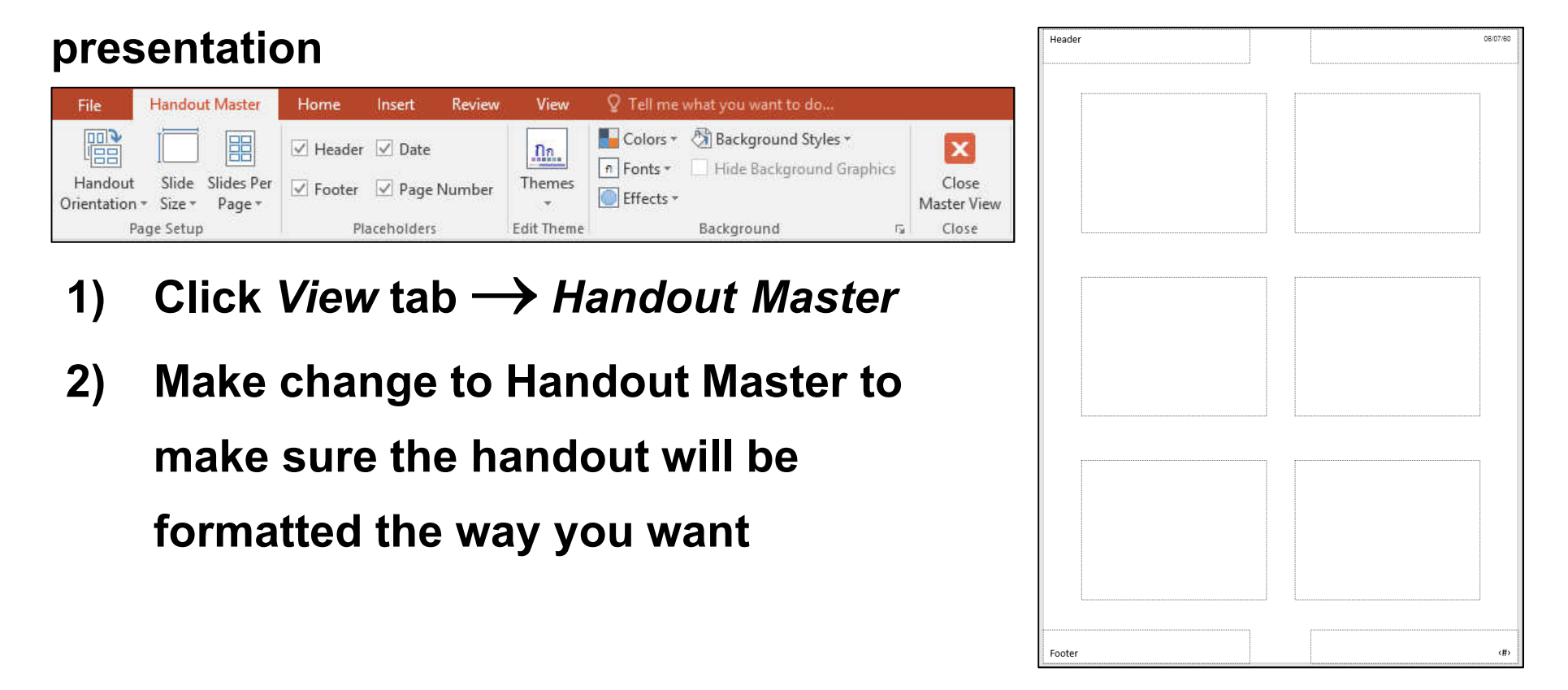

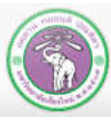

## **10.3 Notes Master**

#### **Notes Master is the blueprint for the presentation's Note pages.**

**Note pages is useful for the presenter.**

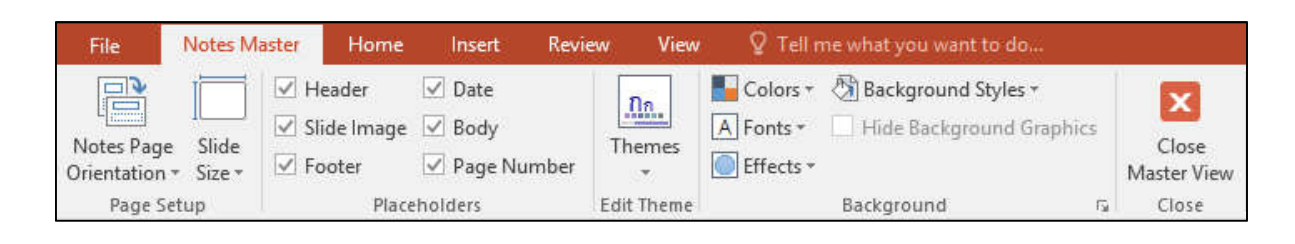

- **1) Click** *View* **tab**  *Notes Master*
- **2) Make change to Notes Master, to make sure the Note pages is to your liking**

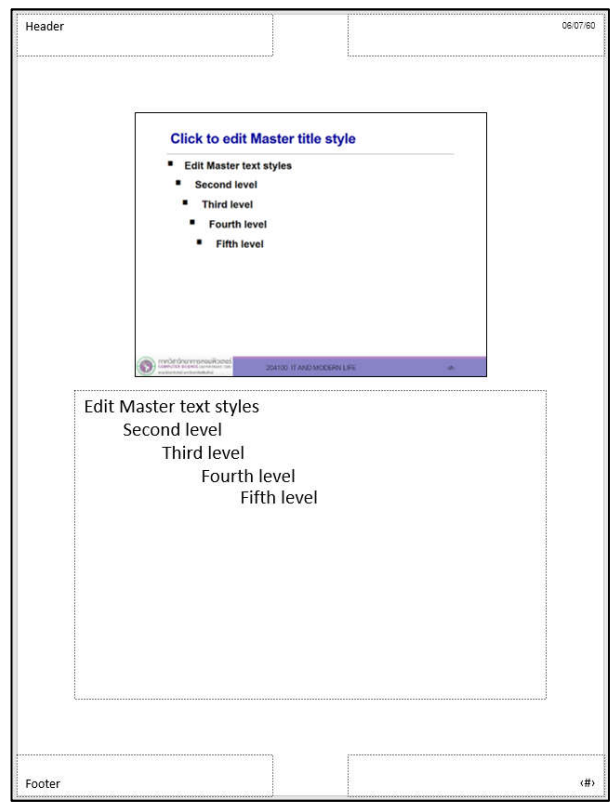

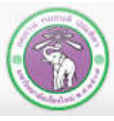

# **11. Saving a Presentation as Other File Types and Font Embedding**

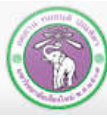

ภาควิชาวิทยาการคอมพิวเตอร์ **COMPUTER SCIENCE DEPARTMENT, CMU** คณะวิทยาศาสตร์ มหาวิทยาลัยเซียวใหม่

# **11. Saving a Presentation...**

- **11.1 As a Slide Show File (.ppsx)**
- **11.2 As Image Files**
- **11.3 As a PDF File**
- **11.4 As a Video File**
- **11.5 With Embedded Fonts**

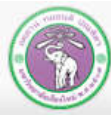

**11.1 Saving the Presentation as a Slide Show**

- **1)** Click File tab  $\rightarrow$  Save As  $\rightarrow$  Browse to select the **folder to save the file**
- **2) Under** *Save as type:,* **select PowerPoint Show (\*.ppsx)**
- **3) Type the file name under** *File name:* **then click** *Save* **You will get a .ppsx file**
	- **When you double-click a .ppsxfile, you will be taken to slide show right away**
	- **However, if you open the file via Microsoft PowerPoint, you will be able to edit the presentation like a .pptxfile**

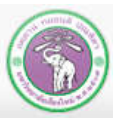

## **11.2 Saving the Presentation as Image Files**

- **1) Click** *File***tab** *Save As Browse***to select the folder to save the files**
- **2) Select type of images under** *Save as type:* **for example, GIF, JPEG, PNG or TIFF files**
- **3) Type the file name under** *File name:* **then click** *Save*

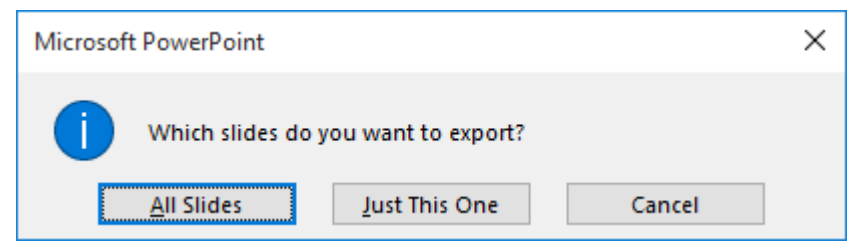

**4) Select which slides to save. If you select All Slides, the file name will be used as folder name that contains all image files, one file for each slide**

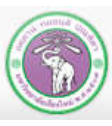

## **11.3 Saving the Presentation as a PDF File**

- **1) Click** *File***tab** *Save As Browse***to select the folder to save the files**
- **2) Under** *Save as type:* **select PDF**
- **3) Type the file name under** *File name:* **then click** *Save*

## **11.4 Saving the Presentation as a Video File**

- **1) Click** *File***tab** *Save As Browse***to select the folder to save the files**
- **2) Under** *Save as type:* **select MPEG-4 Video**
- **3) Type the file name under** *File name:* **then click** *Save*

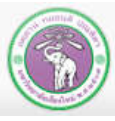

### **11.5 Saving the Presentation with Embedded Fonts**

**Embedding fonts in the presentation file will make sure that the presentation can display the texts properly, with chosen fonts,evenata PC without thefonts.**

- **1) Click** *File***tab** *Save As Browse***to select the folder to save the files**
- **2) Under** *Save as type:* **select** *PowerPoint Presentation*
- **3) Type the file name under** *File name:* **but DO NOT click Save yet!**
- **4) Click Toolsat the lower-right corner of the save dialog to**

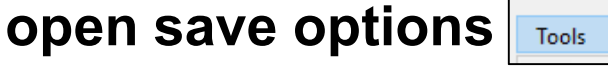

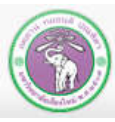

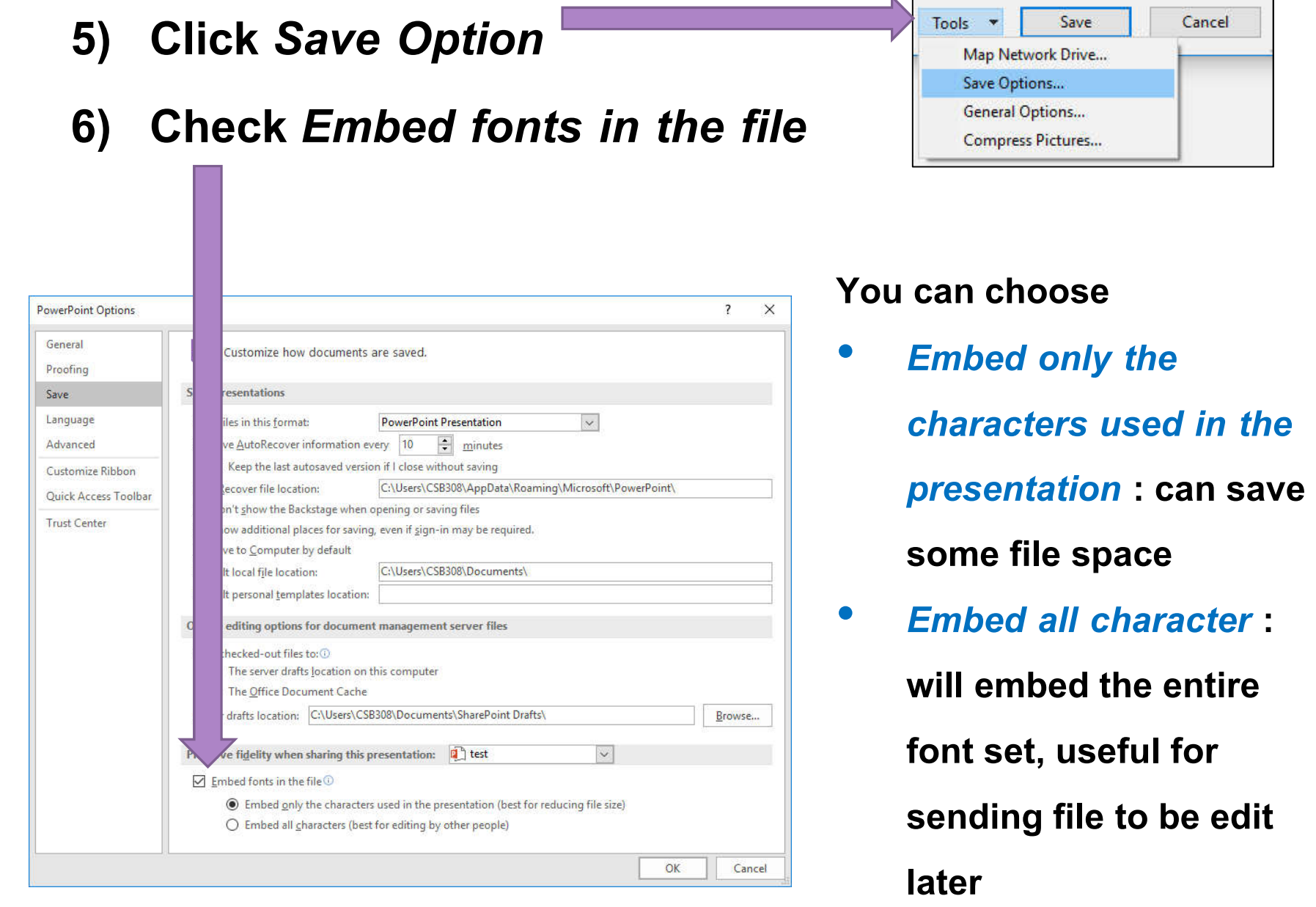

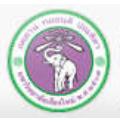

## **12. Printing**

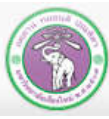

ภาควิชาวิทยาการคอมพิวเตอร์<br>computer science DEPARTMENT, CMU คณะวิทยาศาสตร์ มหาวิทยาลัยเซียวใหม่

## **12. Printing the Presentation**

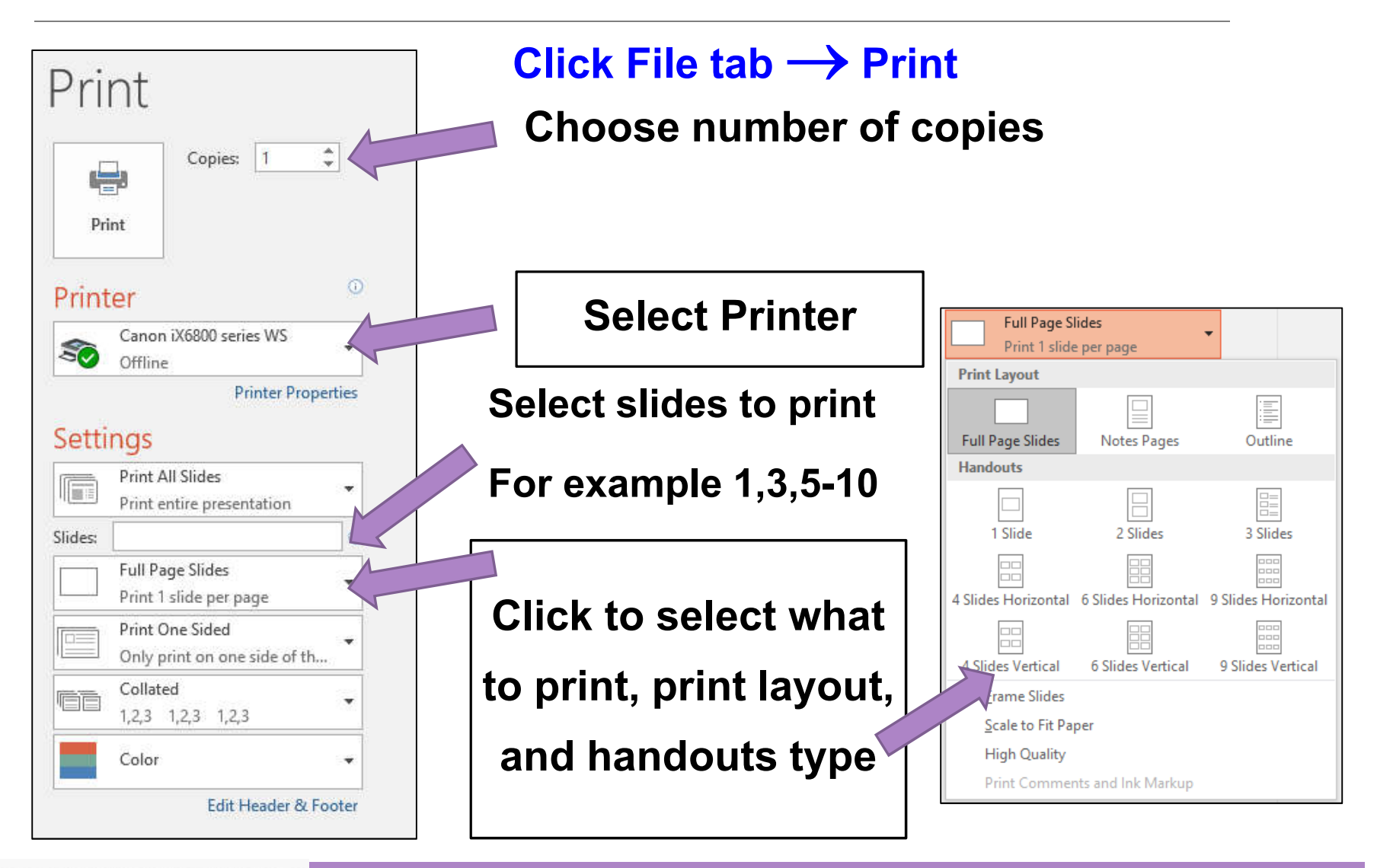

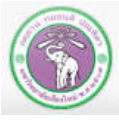